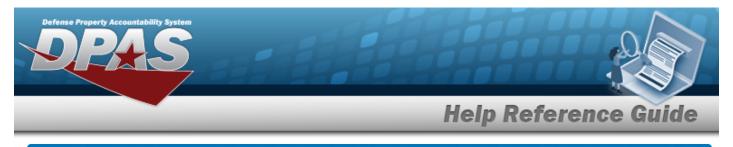

## Search for a Location Inventory Request — Criteria

## **Overview**

The Property Accountability module Request Location Inventory process provides the ability to request a location inventory. The inventory is grouped by the physical location of assets. When an inventory is initialized, an Inventory Number is created to track the inventory from "cradle to grave" to help manage the inventory. This process is used for both manual and automated inventories.

## Navigation

Inventory > Generate Inventory > Location > Request Location Inventory Search Criteria page

## Procedures

#### Search for a Location Inventory Request – Criteria

One or more of the Search Criteria fields can be entered to isolate the results. By default, all

results are displayed. Selecting at any point of this procedure returns all fields to the default "All" setting.

1. In the Search Criteria panel, narrow the results by entering one or more of the following fields.

| arch Criteria        |                |   |  |  |       |
|----------------------|----------------|---|--|--|-------|
| Type Action          | Select an Item | ~ |  |  |       |
| Loc                  |                |   |  |  |       |
| Next InitIzn Dt From |                |   |  |  |       |
| Next InitIzn Dt To   |                |   |  |  |       |
|                      |                |   |  |  |       |
|                      |                |   |  |  | Reset |

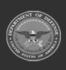

DPAS Helpdesk

1-844-843-3727

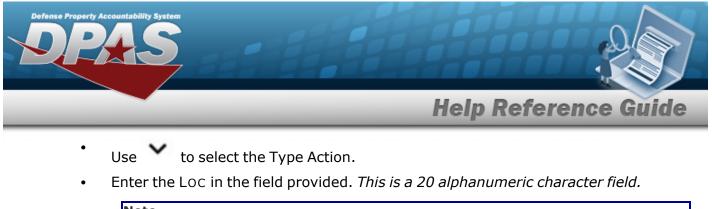

|    |        | Note<br>Entering the Type Action and Loc fields and selecting<br>the <b>Request Location Inventory Search Results</b> page and opens the <b>Request</b><br>Location Inventory Update page. |
|----|--------|----------------------------------------------------------------------------------------------------|
| 2. | Select | Search . The <b>Request Location Inventory Search Results</b> page appears.                                                                                                    |

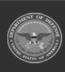

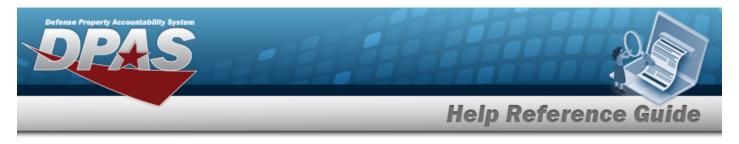

# **Search for a Location Inventory Request — Results**

## Navigation

Inventory > Generate Inventory > Location > Search Criteria > Request Location Inventory Search Results page

## Procedures

Selecting

at any point of this procedure removes all revisions and closes the page.

Selecting deselects the checked entries. Selecting selects all present entries.

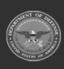

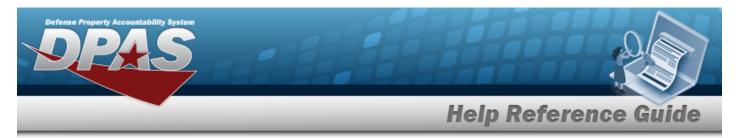

### Select a Location Inventory Request

| Search Criteria               | Loc     | Next Initizn Dt From |                 |
|-------------------------------|---------|----------------------|-----------------|
| Init Inventory and Gen Report |         | -                    | -               |
| Search Results                |         |                      |                 |
| Select                        |         | Last Inv Dt          | Next Initizn Dt |
|                               | 067Y4   |                      |                 |
|                               | 1111A   |                      |                 |
|                               | 1KR41   |                      |                 |
|                               | 3D135   |                      |                 |
|                               | 3THN4   |                      |                 |
|                               | 6F0G1   |                      |                 |
|                               | AAQNN   |                      |                 |
|                               | ABC     |                      |                 |
|                               | ALPABET |                      |                 |
|                               | APMC1   |                      |                 |
| 1 2 3 4                       |         |                      |                 |

2. Select  $\Box$  on the desired row(s).  $\blacksquare$  appears, indicting the row(s) is selected.

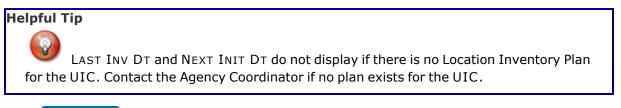

3. Select

. The **Request Location Inventory Selected Rows** page appears.

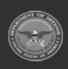

Continue

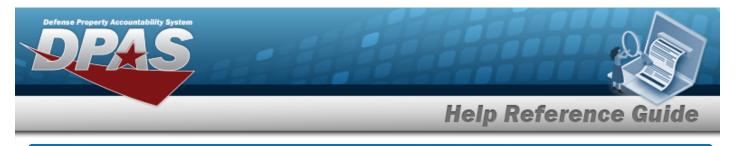

# **View the Location Inventory Request Selected Rows**

## **Navigation**

| Inventory > Generate Invento     | ory > Locat | ion > Search Criteria > | Search    | > Search Res- |
|----------------------------------|-------------|-------------------------|-----------|---------------|
| ults > $\Box$ (desired record) > | Continue    | > Request Location Inv  | entory Se | lected Rows   |
| page                             |             |                         |           |               |

## **Procedures**

### **View the Location Inventory Request Selected Rows**

| Selecting     | at any point of this procedu | re removes all revisions and c | loses the page. |
|---------------|------------------------------|--------------------------------|-----------------|
| Selected Rows |                              |                                |                 |
| Loc           | Last Inv Dt                  | Next InitIzn Dt                |                 |
| ABC           |                              |                                |                 |
| ALPABET       |                              |                                |                 |
|               |                              |                                |                 |
|               |                              |                                | Cancel Continue |
|               | Continue                     |                                |                 |

1.

Select . The **Request Location Inventory Update** page appears.

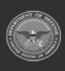

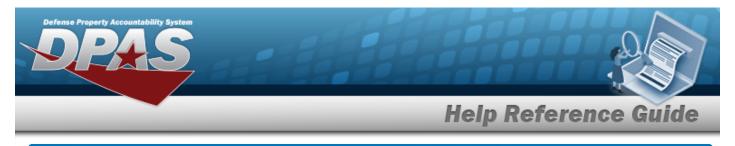

# **Update a Location Inventory Request**

## Navigation

Inventory > Generate Inventory > Location > Search Criteria > *PROCEDURAL STEPS* > Request Location Inventory Update page > VARIOUS

DPAS Helpdesk

1-844-843-3727

Search

## **Procedures**

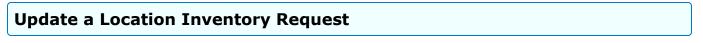

- 1. Select **Continue**. The **Request Location Inventory Update** page appears.
  - Init Inventory and Gen Report

| Upda  | ate           |                            |               |
|-------|---------------|----------------------------|---------------|
| *Sort | Seq           | Asset Id 🗸                 |               |
| *Grou | ір Ву         | N/A 🗸                      |               |
| Signa | iture Block   | Agy Cd D2: Other (Default) |               |
| *Sche | ed Compltn Dt |                            |               |
|       |               |                            | -             |
|       |               |                            | Cancel Submit |
| -     | Use 💊         | to select the Sort Seq.    |               |
| •     | Use 💊         | to select the Group By.    |               |
|       |               |                            | <b>11</b>     |

- **C.** Update the SCHED CMPLTN DT, using or entering the date (MM/DD/YYYY) in the field provided.
- Init Inventory

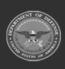

| Defense Property Act<br>DR | countability System                                                           |            |
|----------------------------|-------------------------------------------------------------------------------|------------|
|                            | Help Refere                                                                   | ence Guide |
|                            | Update *Sched Compite Dt                                                      |            |
|                            | A. Update the SCHED CMPLTN DT, using or entering the date                     |            |
| 2. Selec                   | in the field provided. Submit . The Request Location Inventory Transaction St |            |
| Not                        | e<br>Inventory is now in <i>OIN (Open Initialized)</i> status.                |            |

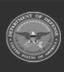